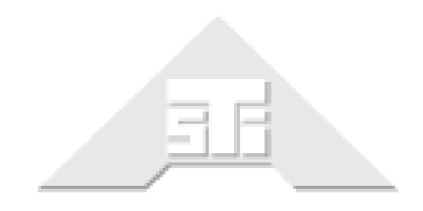

**Advanced Simulation Technology inc.** 500A Huntmar Park Drive Herndon, Virginia 20170 USA Tel. (703) 471-2104 • Fax. (703) 471-2108 asti-usa.com

# **Voisus Handheld Terminal User Guide**

# **Document: DOC-VS-HHT-UG-D-0**

Advanced Simulation Technology inc. 500A Huntmar Park Drive, Herndon, Virginia 20170 USA Revision D, Version 0 (July, 2019)

Product Name: Handheld Terminal

Voisus Handheld Terminal User Guide

© Copyright ASTi 2019

Restricted Rights: Use, duplication, or disclosure by the Government is subject to restrictions as set forth in subparagraph (c)(1)(ii) of the Rights in Technical Data and Computer Software clause at DFARS 252.227-7013.

This material may be reproduced by or for the U.S. Government pursuant to the copyright license under the clause at DFARS 252.227-7013 (1994).

ASTi

500A Huntmar Park Drive

Herndon, Virginia 20170 USA

# **Revision history**

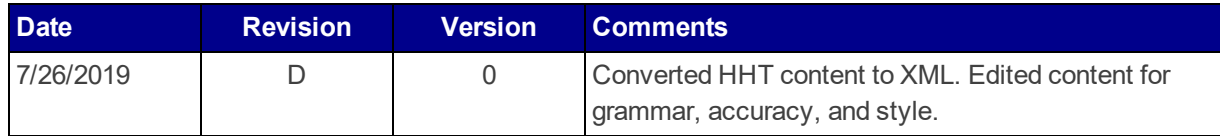

### **Contents**

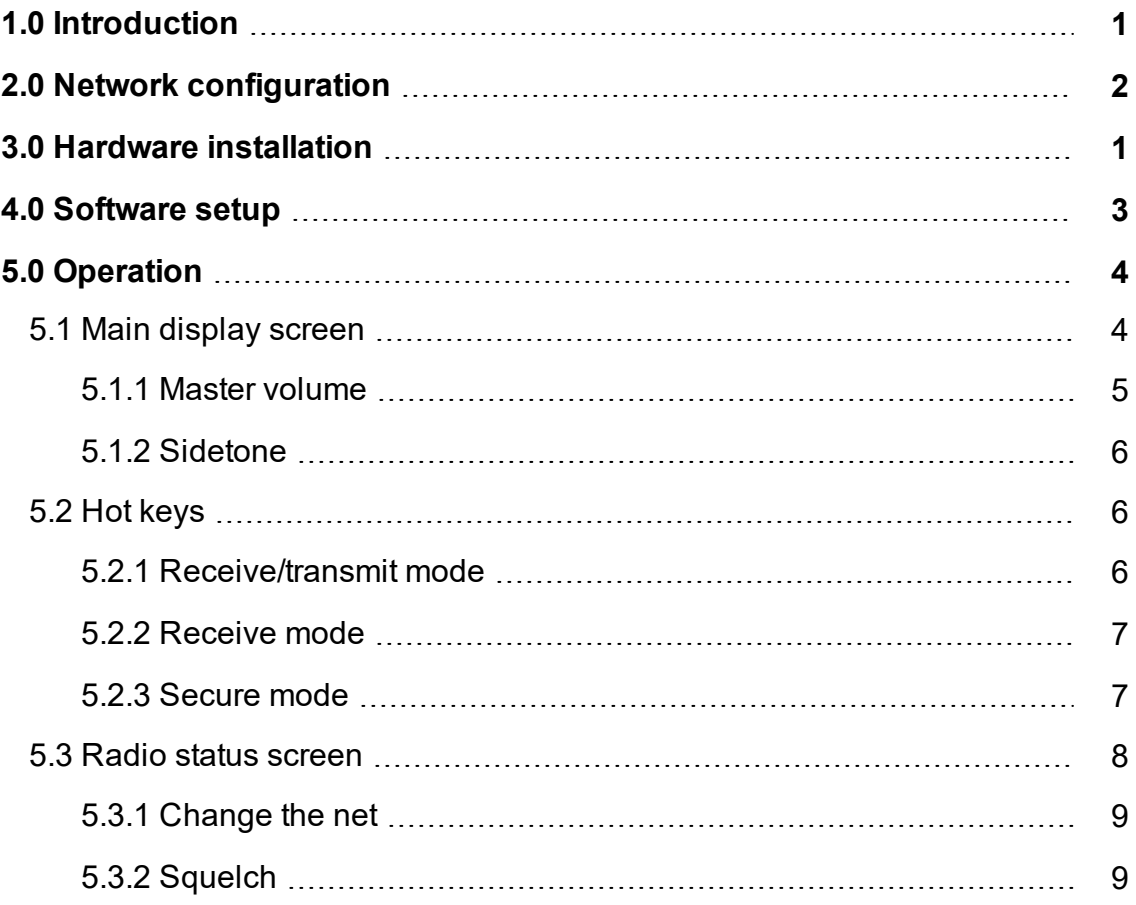

## <span id="page-6-0"></span>**1.0 Introduction**

The handheld terminal is an all-purpose radio control interface for up to eight simulated radios and/or intercoms. The HHT supports common radio control functions:

- Net selection
- Squelch level
- Volume
- Press-to-talk (PTT)

<span id="page-6-1"></span>Figure 1, ["Handheld](#page-6-1) terminal" below shows the Voisus handheld terminal:

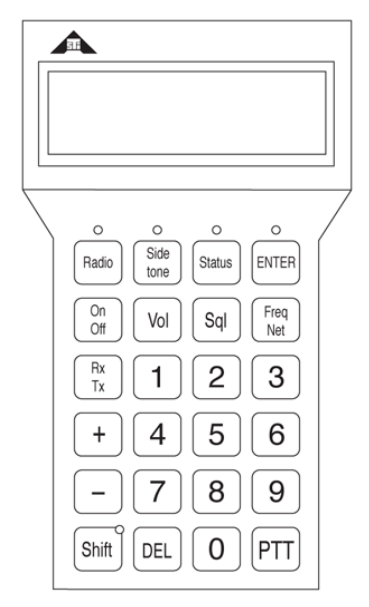

*Figure 1: Handheld terminal*

# <span id="page-7-0"></span>**2.0 Network configuration**

The HHT commonly pairs with a headset to provide an independent operator communication station. The HHT and headset connect to the Voisus server via an Audio Communications Environment Network (ACENet) audio and I/O distribution device (e.g., ACE-RIU, ACU2).

Figure 2, "HHT network [configuration"](#page-7-1) below shows an example of an HHT system architecture:

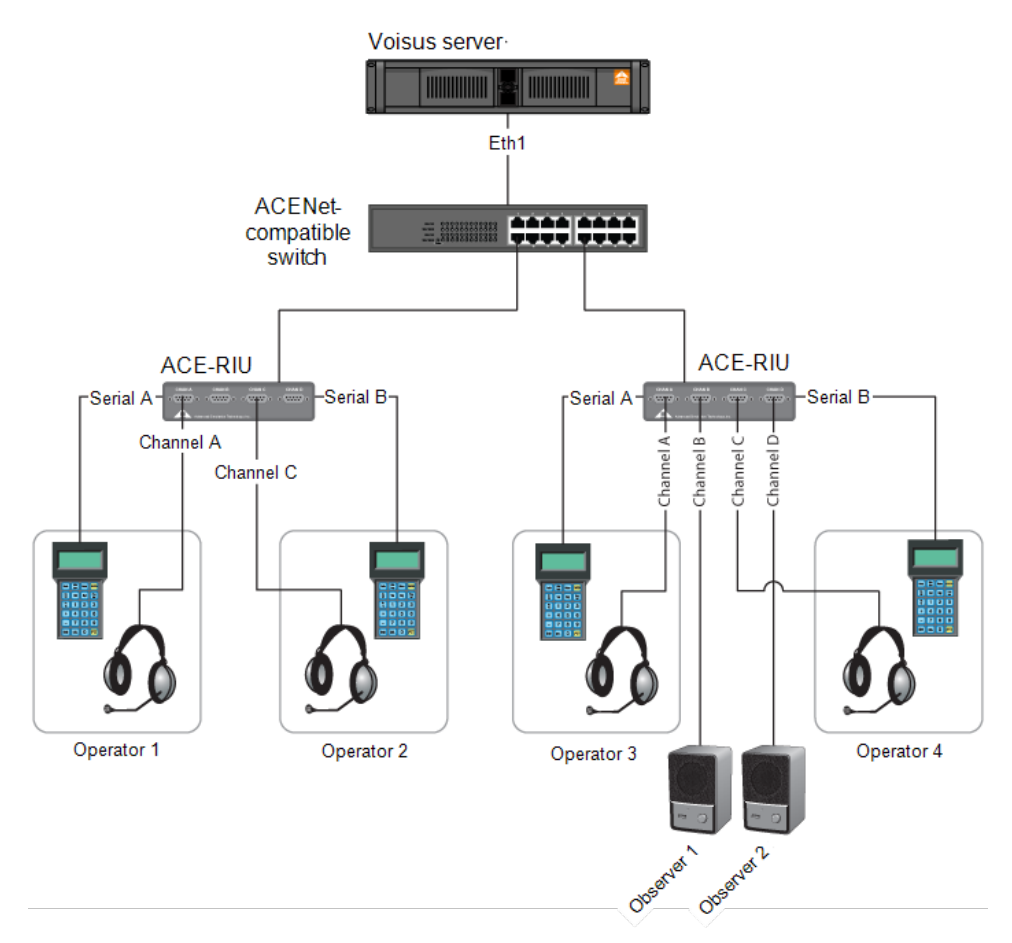

<span id="page-7-1"></span>*Figure 2: HHT network configuration*

## <span id="page-8-0"></span>**3.0 Hardware installation**

To install HHT hardware, follow these steps:

1. Connect the HHT to a serial port on the back of the ACENet device. Each ACENet device accommodates two HHTs.

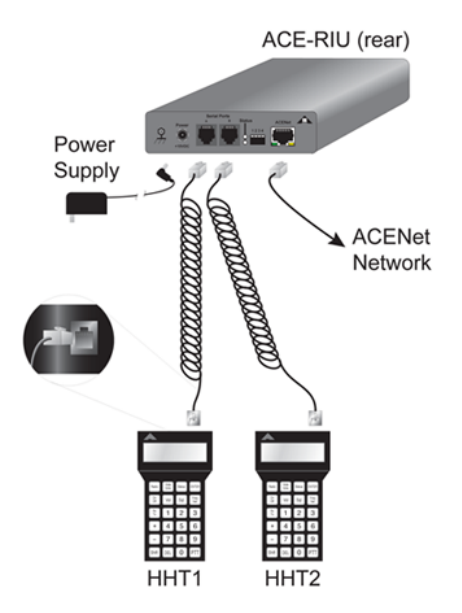

*Figure 3: ACE-RIU serial connection*

2. Connect the headset to the audio channel corresponding with the HHT serial connection.

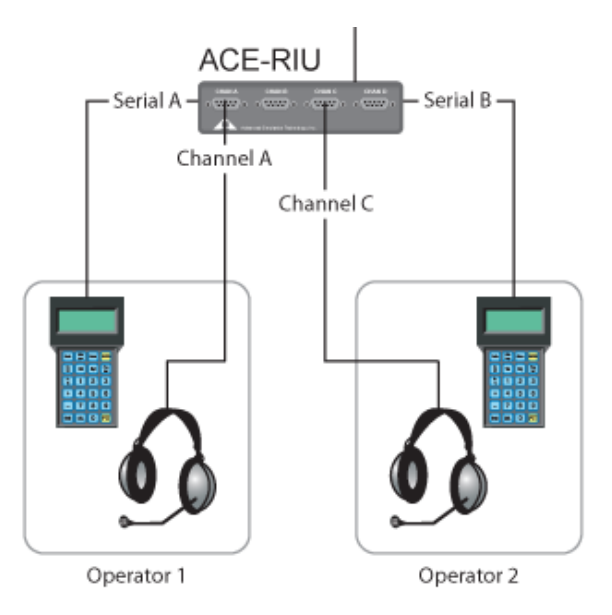

*Figure 4: Operator detail*

Each serial port is associated with an audio channel. Serial A links to Channel A. Serial B links to Channel C.

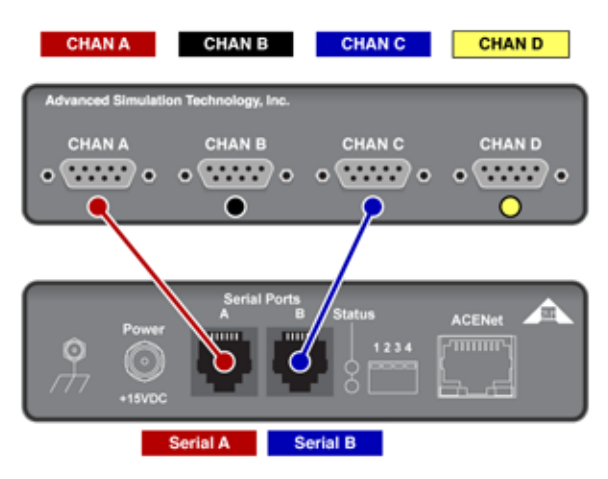

*Figure 5: ACE-RIU diagram*

3. *(Optional)* Connect Channel B and Channel D to speakers, and use them as observer positions. To learn more about observers, go to "Observers" in the *Voisus Client User Guide*.

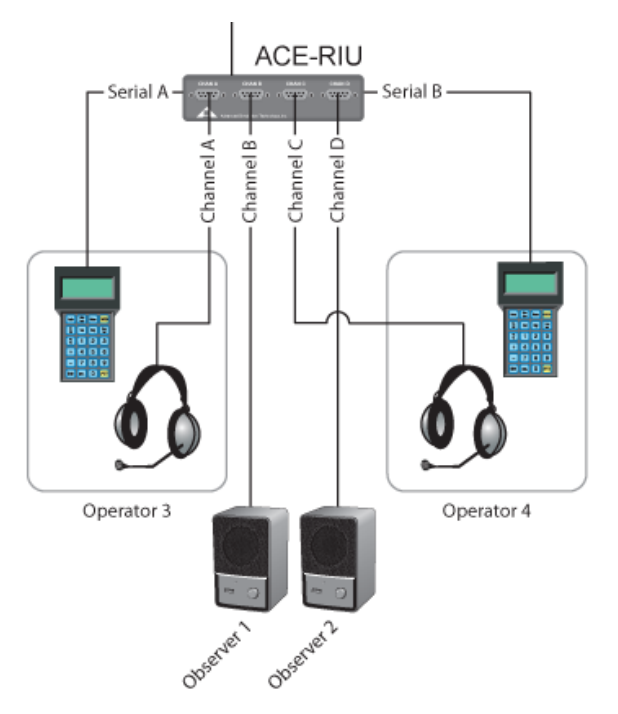

*Figure 6: Observer option*

## <span id="page-10-0"></span>**4.0 Software setup**

To set up an HHT in the Voisus web interface, follow these steps:

- 1. Open a web browser on a computer sharing a network with the Voisus server.
- 2. In the address bar, enter the Voisus server's IP address.
- 3. Log into the Voisus web interface using the following default credentials:

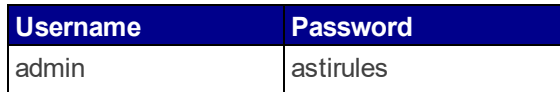

- 4. Add, run, and open a scenario, as described in "Manage scenario" in the *Voisus Quick Start Guide*. You may wish to start with the **HWPanel\_Example** template, which includes preset nets and an HHT role.
- 5. Add ACE-RIU audio distribution device(s) to the Voisus server's cloud, and assign them unique channel identifier names. To add and name hardware devices in the Voisus web interface, go to "Name hardware devices" in the *Voisus Quick Start Guide*.
- 6. Add or edit nets in the **Comm Plan**, as described in "Comm Plan" in the *Voisus Client User Guide*.
- 7. Add a role, and populate it with a **Generic** radio and nets, as described in "Add a role" and "Add a radio" in the *Voisus Client User Guide*.
- 8. Add Voisus software clients, and map them to the ACE-RIUs that you added in Step 5. In **HHT Display Name**, enter a unique display name for the HHT. To learn more about client mapping, go to "Manage Clients" in the *Voisus Client User Guide*.

## <span id="page-11-0"></span>**5.0 Operation**

Once you set up the software and the scenario is running on the Voisus server, the HHT can access the resources you assigned to it in the Voisus web interface.

This chapter discusses the following topics:

- Main [display](#page-11-1) screen
- $\bullet$  Hot [keys](#page-13-1)
- Radio status [screen](#page-15-0)

### <span id="page-11-1"></span>**5.1 Main display screen**

The main display shows the HHT's status:

- <sup>l</sup> *HHT display name:* set in the Voisus web interface on **Manage Clients**.
- *Available radios:* shows up to eight radios. A digit represents each radio. When the radio receives a transmission, its associated digit changes to an asterisk (\*).
- Receive status:
	- <sup>o</sup> An "R" indicates that this radio is in RECEIVE mode.
	- <sup>o</sup> A period (.) indicates that Rx is not selected.
	- <sup>o</sup> An "S" indicates that this radio is in SECURE mode.
- <sup>l</sup> *Transmit status:*
	- <sup>o</sup> A "T" indicates that this radio is in TRANSMIT mode.
	- <sup>o</sup> A period (.) indicates that Tx is not selected.
	- <sup>o</sup> An "S" indicates that the radio is in SECURE mode.

<span id="page-11-2"></span>Figure 7, " Main [screen"](#page-11-2) below shows the HHT's main display screen:

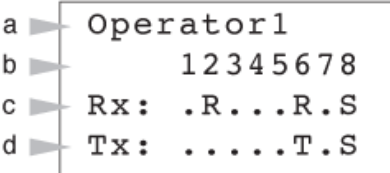

a) HHT display name, b) Available radios c) Receive status, d) Transmit status

*Figure 7: Main screen*

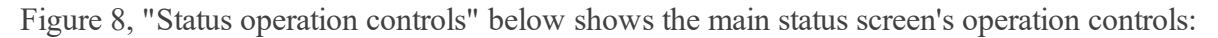

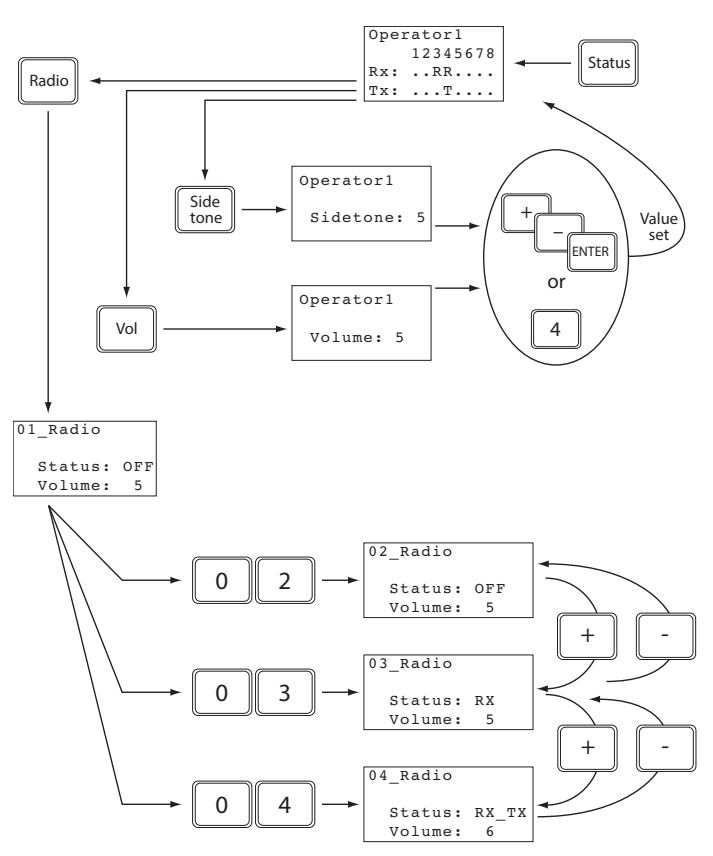

*Figure 8: Status operation controls*

#### <span id="page-12-1"></span><span id="page-12-0"></span>**5.1.1 Master volume**

From the main status screen, press  $\lfloor \frac{V_0}{V_0} \rfloor$ . Enter a numeric value (i.e., 0–9), or press  $\lfloor + \rfloor$   $\lfloor - \rfloor$ . When you reach the desired volume level, press LENTER

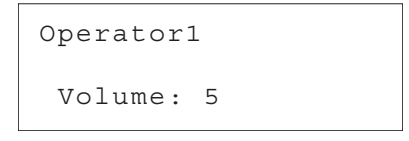

*Figure 9: Operator volume level*

#### <span id="page-13-0"></span>**5.1.2 Sidetone**

From the status screen, press  $\left[\begin{array}{c} \sin \theta \\ \sin \theta \end{array}\right]$ . Enter a number (i.e., 0–9), or press  $\left[\begin{array}{c} + \end{array}\right]$ . When you reach the desired volume level, press  $E_{\text{NTER}}$ .

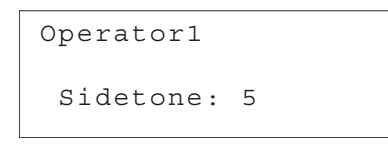

*Figure 10: Sidetone display*

### <span id="page-13-1"></span>**5.2 Hot keys**

Hot keys are used to access the most frequently used functions. This section discusses the following topics:

- [Receive/transmit](#page-13-2) mode
- [Receive](#page-14-0) mode
- <span id="page-13-2"></span>• [Secure](#page-14-1) mode

#### **5.2.1 RECEIVE/TRANSMIT mode**

To choose a particular radio for TRANSMIT or RECEIVE mode, enter a two-digit radio number (e.g., 01, 02). The status screen shows radio numbers (i.e., 1–8). To turn off TRANSMIT or RECEIVE on a radio, press  $\frac{|\text{Shift}|}{|\text{Shift}|}$  + the radio's two-digit number.

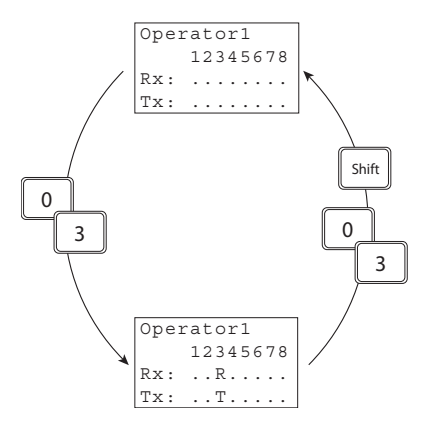

*Figure 11: RECEIVE/TRANSMIT hot key operation*

#### <span id="page-14-0"></span>**5.2.2 RECEIVE mode**

To choose radios for RECEIVE mode, press  $\frac{|\text{Shift}|}{|\text{Shift}|}$  + the two-digit radio number. To turn off a RECEIVE radio, press  $\frac{|\text{Shift}|}{\text{Hint}} +$  the two-digit radio number.

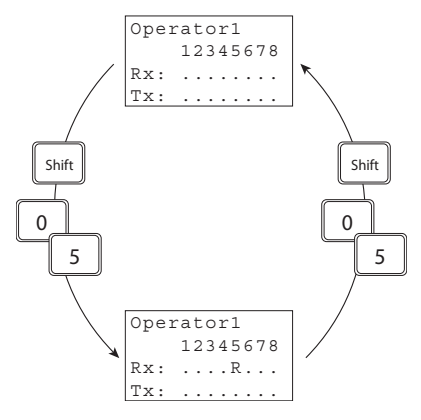

*Figure 12: RECEIVE hot key operation*

#### <span id="page-14-1"></span>**5.2.3 SECURE mode**

To toggle the SECURE mode of a particular radio, press  $\frac{|\text{Shift}|}{\text{Set}} + \frac{|\text{Out}|}{\text{Out}}$  + the two-digit radio number.

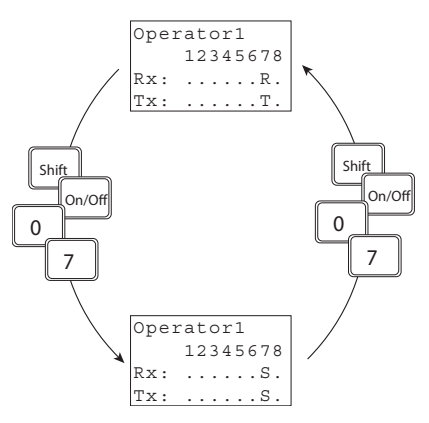

*Figure 13: SECURE mode hot key operation*

### <span id="page-15-0"></span>**5.3 Radio status screen**

To view the radio's status screen, press  $\frac{\text{Rato}}{2}$  + a two-digit radio number:

- Press  $\frac{|\omega|}{|\omega|}$ , and then press  $\frac{|\omega|}{|\omega|}$  or a number key to change the radio's volume. Press  $\frac{|\omega|}{|\omega|}$ to submit.
- Press  $\bigcup_{\alpha=1}^{\infty}$  to toggle the radio's mode between OFF (i.e., silent) and RECEIVE.
- Press  $\frac{\alpha}{k}$  to toggle the radio mode between RECEIVE and RECEIVE/TRANSMIT.
- Press  $\frac{\text{Shift}}{\text{Out}} + \frac{\text{Out}}{\text{Out}}$  to turn SECURE mode on or off.

Figure 14, "Radio status [screen"](#page-15-1) below shows the radio status screen:

```
01 Radio
Status: OFF
Volume: 5
```
*Figure 14: Radio status screen*

<span id="page-15-1"></span>Figure 15, "Radio status [operation"](#page-15-2) below shows radio status operation:

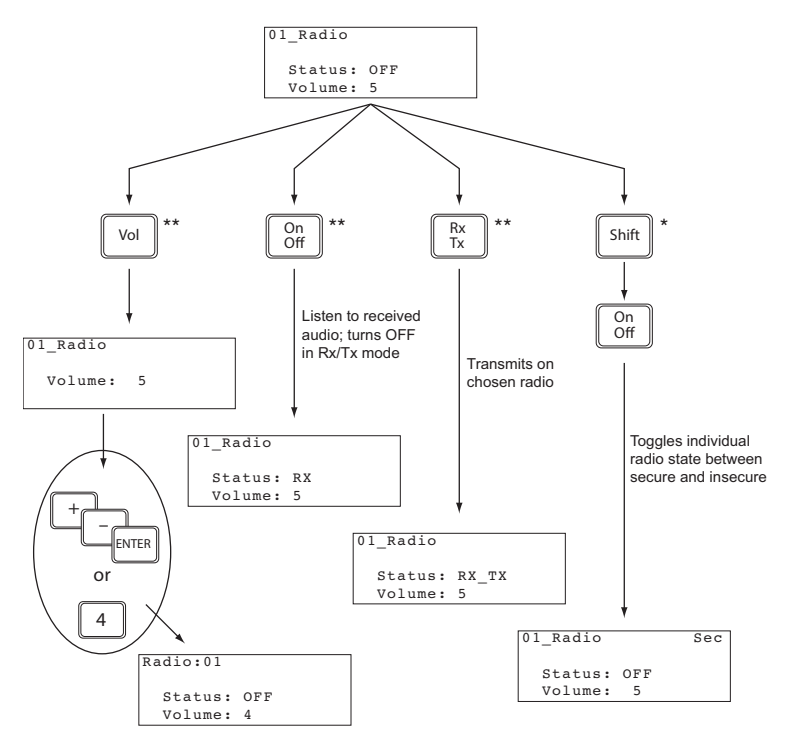

<span id="page-15-2"></span>\* This control affects operation of the simulated radio.

\*\* This control affects how individual operator audio is routed (and its level) to/from a simulated radio.

*Figure 15: Radio status operation*

#### <span id="page-16-0"></span>**5.3.1 Change the net**

<span id="page-16-1"></span>Press  $\frac{N_{\text{net}}}{N_{\text{net}}}$ , and enter the net number (i.e., 1–999) using the number keys. Press  $\frac{[{\text{current}}]}{N_{\text{net}}}$  to submit.

#### **5.3.2 Squelch**

To change the value, press  $\frac{|\mathcal{A} \cdot \mathbf{r}|}{|\mathcal{A}|}$ , and use the  $\frac{|\mathcal{A} \cdot \mathbf{r}|}{|\mathcal{A}|}$  keys or a number key. To submit, press  $\frac{|\mathcal{A} \cdot \mathbf{r}|}{|\mathcal{A}|}$ . Figure 16, "Squelch [operation"](#page-16-2) below shows squelch operation:

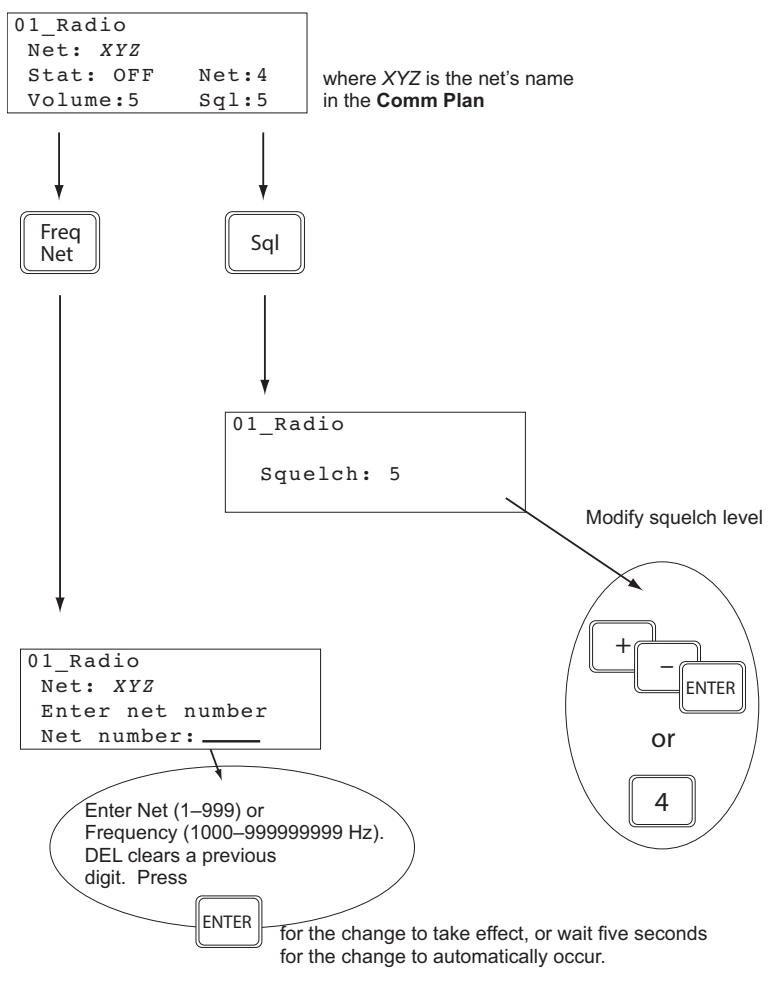

<span id="page-16-2"></span>*Figure 16: Squelch operation*